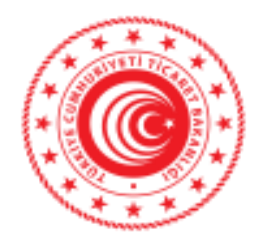

# **GERİ VERME VEYA KALDIRMA TALEP YÖNETİMİ SİSTEMİ YÜKÜMLÜ KULLANIM KILAVUZU**

**Gümrükler Genel Müdürlüğü**

**Haziran 2020**

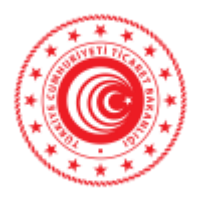

# <span id="page-1-0"></span>İÇİNDEKİLER

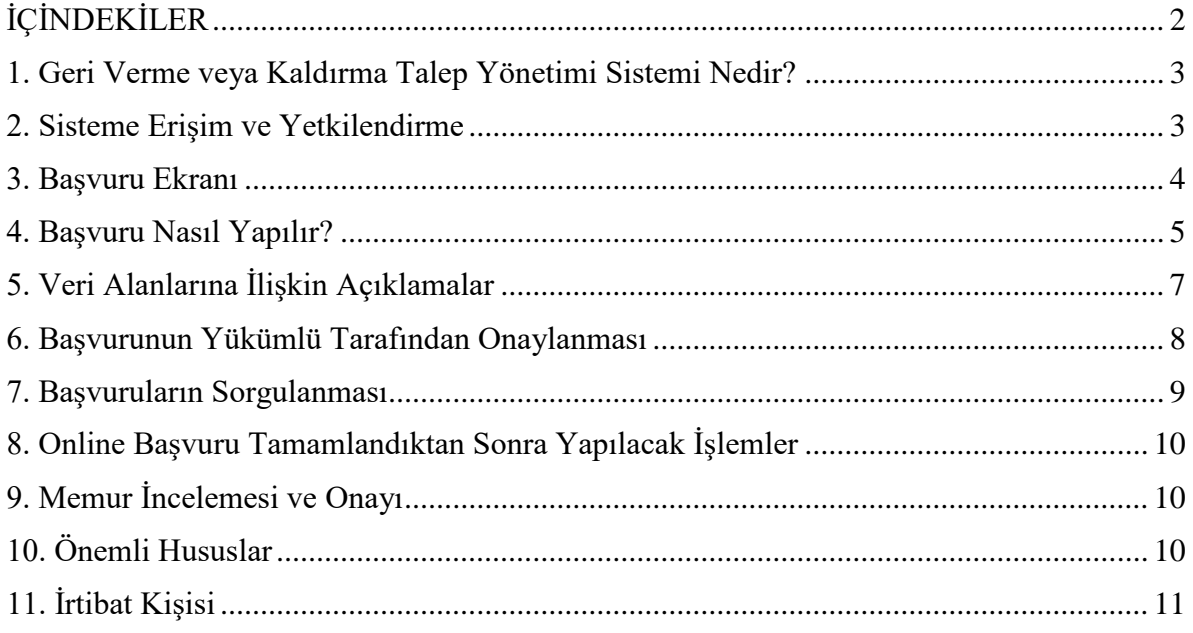

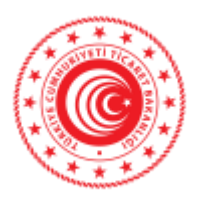

# **GERİ VERME VEYA KALDIRMA TALEP YÖNETİMİ SİSTEMİ YÜKÜMLÜ KULLANIM KILAVUZU**

#### <span id="page-2-0"></span>**1. Geri Verme veya Kaldırma Talep Yönetimi Sistemi Nedir?**

Geri Verme veya Kaldırma Talep Yönetimi Sistemi, 4458 sayılı Gümrük Kanununun 211 ila 214 üncü madde hükümlerine göre yapılacak geri verme veya kaldırma başvuruları kapsamında, Gümrük Yönetmeliğinin 502 nci maddesi uyarınca ibrazı gereken ve anılan Yönetmeliğin 78 no.lu ekinde yer alan "Geri Verme veya Kaldırma Başvurusu Formunun" elektronik ortamda ibraz edilmesine olanak tanıyan bir sistemdir.

01.04.2020 tarihli ve 31086 sayılı Resmi Gazetede yayımlanan Gümrük Yönetmeliğinde Değişiklik Yapılmasına Dair Yönetmeliğin 30 uncu madde hükmü gereğince, Geri Verme veya Kaldırma Başvurusu Formunun aşağıda belirtilen adımların takip edilerek ilgili Gümrük Müdürlüğüne elektronik ortamda ibraz edilmesi gerekmektedir.

#### <span id="page-2-1"></span>**2. Sisteme Erişim ve Yetkilendirme**

Uygulamaya Bakanlığımız web sayfası [\(https://www.ticaret.gov.tr/\)](https://www.ticaret.gov.tr/) üzerinde yer alan **e-İşlemler** bölümünden BİLGE Sistemi kullanıcı kodu ve şifresiyle erişim sağlanmaktadır.

Belirtilen link yardımıyla açılan sayfada "Kullanıcı Kodu", "Şifre" ve "Güvenlik Sözcüğü" alanlarına veri girişi yapılarak "Giriş" butonuna tıklanır.

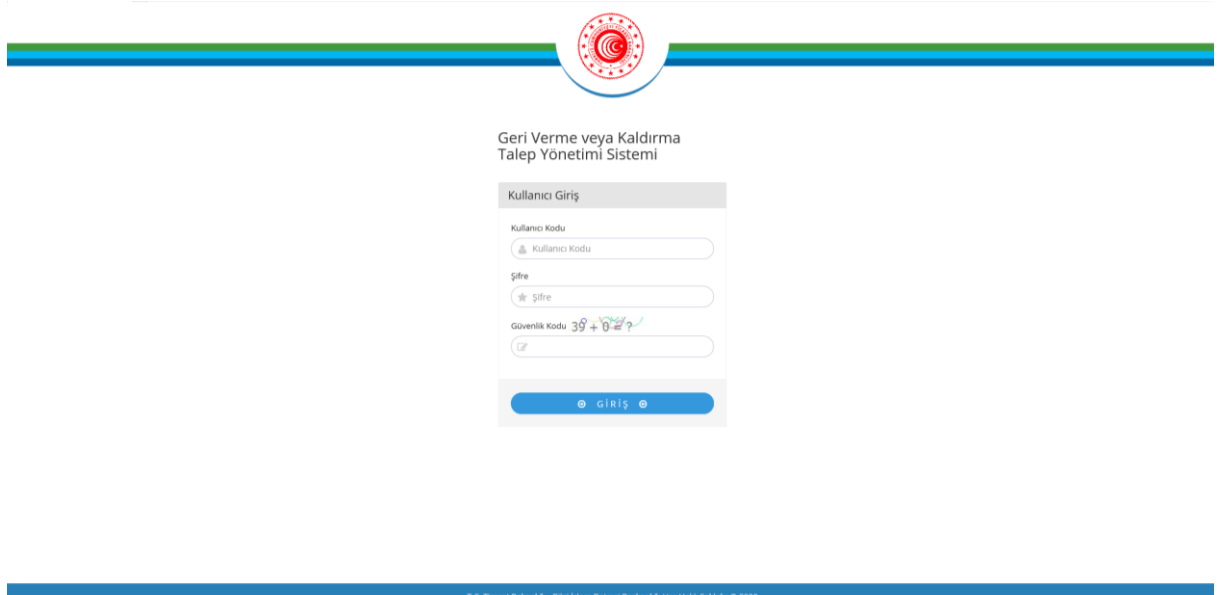

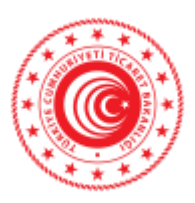

## <span id="page-3-0"></span>**3. Başvuru Ekranı**

Geri Verme veya Kaldırma Talep Yönetim Sistemi giriş ekranı aşağıdaki şekildedir.

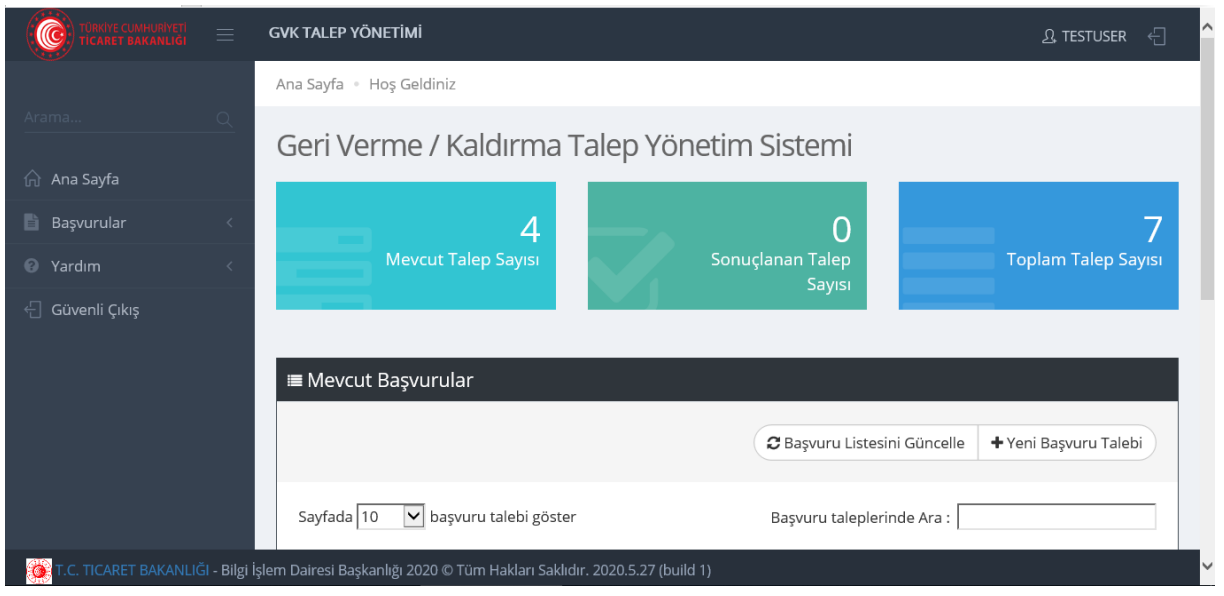

Giriş ekranı dört ana bölümden oluşmaktadır.

**Ana sayfa**, mevcut başvuruların listelendiği, ayrıca bu başvuruların ne kadarının sonuçlandığı, ne kadarının ise işlemde olduğu bilgilerinin yer aldığı sekmedir.

**Başvurular** sekmesinde, yeni başvuru yapılmakta ve mevcut başvurular sorgulanmaktadır.

**Yardım** sekmesi altında, sistemin kullanımına yönelik olarak hazırlanan işbu Yükümlü Kullanım Kılavuzu yer almaktadır.

**Güvenli Çıkış** sekmesi ile sistemden çıkış yapılarak oturum sonlandırılmaktadır.

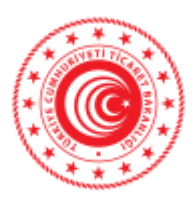

# <span id="page-4-0"></span>**4. Başvuru Nasıl Yapılır?**

"Başvurular" sekmesi üzerinde yer alan veya ana sayfadaki "Yeni Başvuru Talebi" butonuna tıklanır. Aşağıdaki ekran açılır.

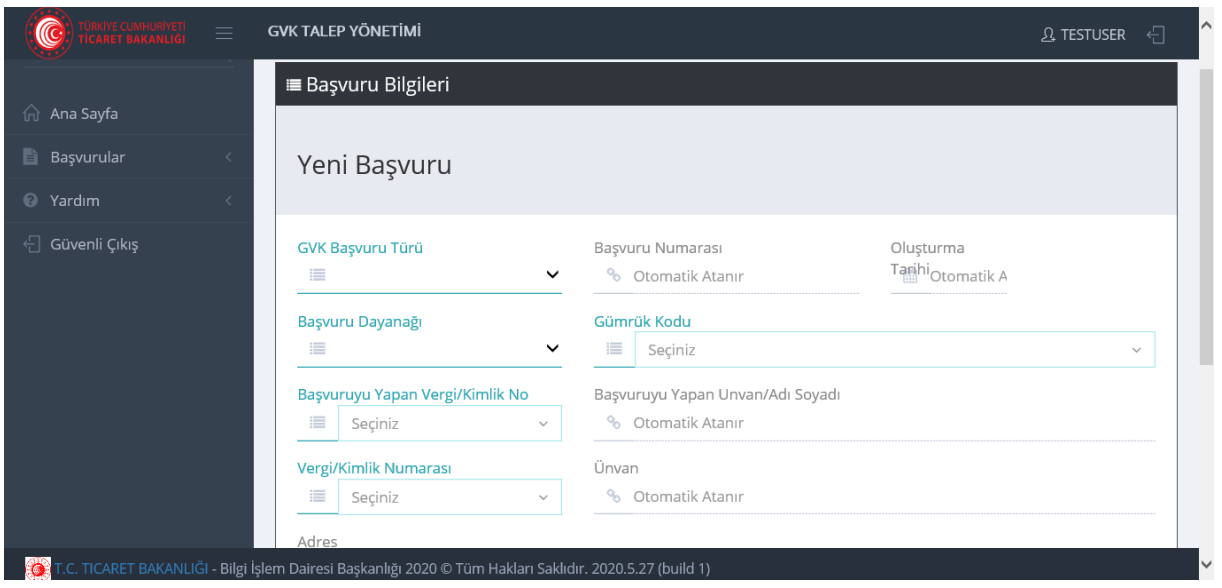

Başvuru ekranı "Başvuru Bilgileri" ve "İlgili Beyanname/Karar Bilgileri" olmak üzere 2 başlıktan oluşmaktadır.

Başvuru bilgileri sekmesinde;

- a) GVK Başvuru Türü
- b) Başvurunun Dayanağı
- c) Gümrük İdaresi
- d) Başvuru Yapan Vergi/TC Kimlik No
- e) Vergi No/TC Kimlik No
- f) Adres
- g) Kep Adresi
- h) E-Tebligat Adresi
- i) IBAN No
- j) Açıklama

alanları yer almaktadır. Bu alanlara veri girişinin ne şekilde yapılacağına ilişkin açıklamalar bu Kılavuzun 5 no.lu başlığı altında yer almaktadır.

Yukarıda sayılan alanlar doldurulduktan sonra sayfanın sağ alt köşesinde yer alan "Başvuru Bilgilerini Kaydet" butonuna tıklanarak, bilgiler kaydedilir. Kaydetme işleminden sonra "Başvuru Numarası" ve "Başvuru Tarihi" alanları sistem tarafından otomatik olarak atanacaktır.

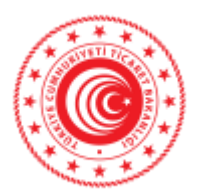

Ardından "İlgili Beyanname/Karar Bilgileri" sekmesine geçilir.

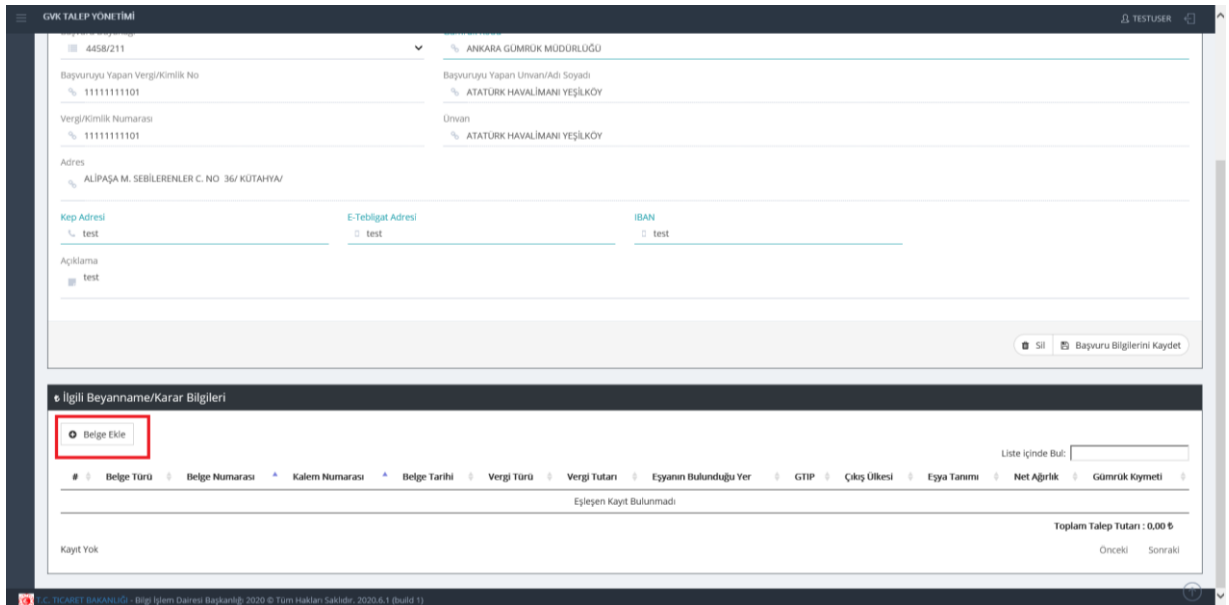

"İlgili Beyanname/Karar Bilgileri" sekmesinde "Belge Ekle" butonuna tıklanır. Aşağıdaki ekran açılır.

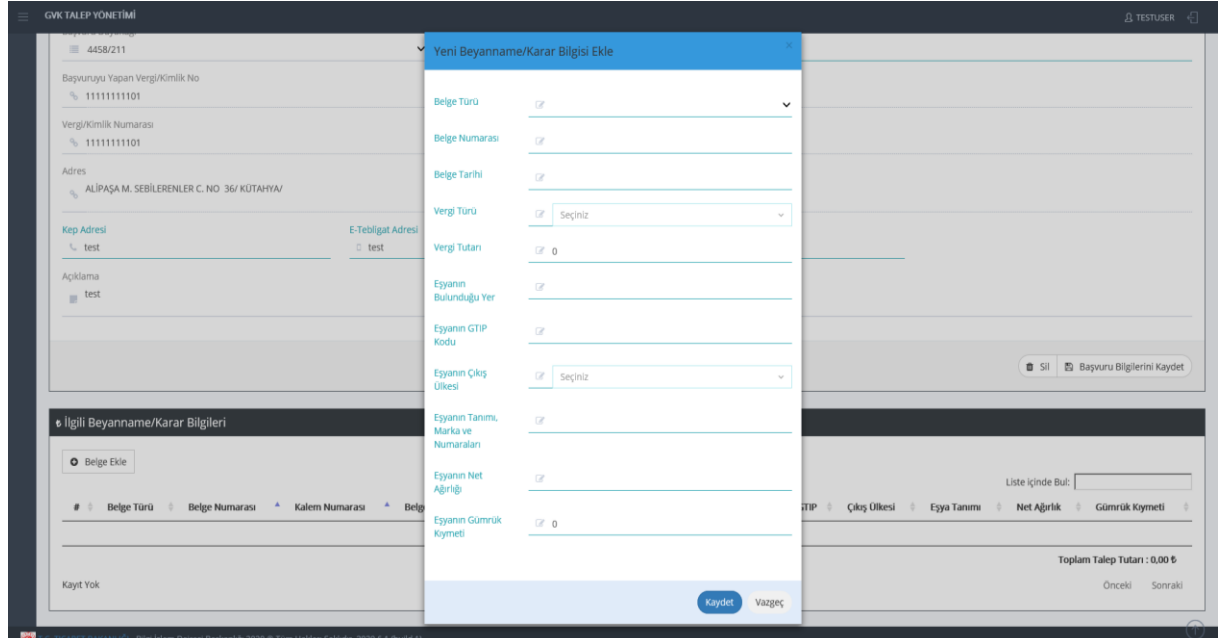

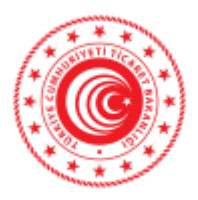

"Beyanname/Karar Bilgisi Ekle" sekmesinde aşağıdaki alanlar bulunmaktadır.

- a) Belge Türü
- b) Belge Numarası
- c) Belge Tarihi
- d) Kalem No
- e) Vergi Türü
- f) Vergi Tutarı
- g) Eşyanın Bulunduğu Yer
- h) Eşyanın GTİP'i
- i) Çıkış Ülkesi
- j) Eşyanın Tanımı, Marka ve Numaraları
- k) Net Ağırlık
- l) Gümrük Kıymeti
- m) Ekli Belgeler

Yukarıdaki alanlara veri girişinin ne şekilde yapılacağına ilişkin açıklamalar bu Kılavuzun 5 no.lu başlığı altında yer almaktadır.

Söz konusu alanlar doldurulduktan sonra "Kaydet" butonuna tıklanır.

## <span id="page-6-0"></span>**5. Veri Alanlarına İlişkin Açıklamalar**

Veri alanları aşağıda belirtildiği şekilde doldurulmalıdır.

- a) **GVK Başvuru Türü**: Başvuru formu geri verme veya kaldırma hallerinden hangisi için düzenleniyorsa ilgili alan seçilir.
- b) **Başvurunun Dayanağı**: Geri verme veya kaldırma talebine esas teşkil eden yasal dayanak seçilir.
- c) **Gümrük İdaresi**: Başvuruda belirtilen ithalat ve ihracat vergilerinin veya para cezalarının hesaplara geçtiği gümrük idaresinin adı yazılır.
- **d) Başvuru Yapan Vergi/TC Kimlik No:** Başvuruyu yapan kişinin T.C. kimlik no.su veya vergi no.su yazılır.
- e) **Vergi No/TC Kimlik No**: Başvuru sahibinin veya kanuni temsilcisinin T.C. kimlik no.su veya vergi no.su yazılır.
- f) **Adres**: Başvuru sahibinin veya kanuni temsilcisinin açık adresi yazılır.
- g) **Kep Adresi**: Başvuru sahibinin veya kanuni temsilcisinin kep adresi yazılır.
- h) **E-Tebligat Adresi**: Başvuru sahibinin veya kanuni temsilcisinin e-tebligat adresi yazılır.
- i) **IBAN No**: Başvuru sahibinin veya kanuni temsilcisinin banka hesap numarası yazılır.
- j) **Açıklama**: Geri verme veya kaldırma talebine esas teşkil eden yasal dayanaklar yazılır.
- k) **Belge Türü**: Talep edilen geri verilecek veya kaldırılacak vergilerin hesaplara geçmesini sağlayan belgenin türü (beyanname, ek tahakkuk, ceza kararı, diğer) seçilir.

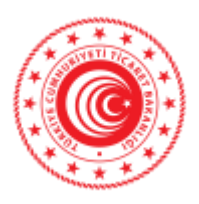

- l) **Belge Numarası**: Talep edilen geri verilecek/kaldırılacak vergilerin hesaplara geçmesini sağlayan gümrük beyannamesi, ek tahakkuk veya ceza kararının numarası yazılır.
- m) **Belge Tarihi**: Talep edilen geri verilecek/kaldırılacak vergilerin hesaplara geçmesini sağlayan gümrük beyannamesi, ek tahakkuk veya ceza kararının tarihi yazılır.
- n) **Kalem No**: Talep edilen geri verilecek veya kaldırılacak vergilerin hesaplara geçmesini sağlayan gümrük beyannamesinin kalem no.su yazılır.
- o) **Vergi Türü**: Geri verme veya kaldırma talebinde bulunulan verginin türü seçilir.
- p) **Vergi Tutarı**: Geri verme veya kaldırma talebinde bulunulan tutar TL olarak yazılır. Bu alana yalnızca rakam girişi yapılmalı; harf ve noktalama işareti kullanılmamalıdır.
- q) **Eşyanın Bulunduğu Yer**: Eşyanın bulunduğu yer (antrepo ve sair yerler) yazılır.
- r) **Eşyanın GTİP'i**: Eşyanın Türk Gümrük Tarife Cetveli pozisyon numarası belirtilir.
- s) **Çıkış Ülkesi**: Eşyanın çıkış ülkesi seçilir.
- t) **Eşyanın Tanımı, Marka ve Numaraları**: Eşyanın ticari ya da tarife tanımı yapılır ve bu tanımın geri verme veya aldırma talebine konu gümrük beyannamesindeki tanımla aynı olması gerekir. Kolilerin marka, cins ve numaraları belirtilir. Paketlenmemiş eşya olması durumunda eşyanın sayısı veya "dökme" olduğu belirtilir.
- u) **Net Ağırlık**: Miktar, kilogram, metre, litre vb. cinsinden yazılır.
- v) **Gümrük Kıymeti**: Eşyanın gümrük kıymeti TL olarak gösterilir. Bu alan nümerik olup yalnızca rakam girişi yapılmalı; harf veya noktalama işareti kullanılmamalıdır.
- w) **Ekli Belgeler**: Faturanın eklenmesi zorunludur. Gümrük idaresince istenecek diğer belgeler de forma eklenir.

## <span id="page-7-0"></span>**6. Başvurunun Yükümlü Tarafından Onaylanması**

Başvuruya konu belge bilgileri de kaydedildikten sonra, aşağıdaki ekranda belirtildiği şekilde, "Başvuruyu Onaya Sun" butonuna tıklanarak, başvuru memur incelemesi için onaya sunulur.

Onay işleminden önce, gerektiğinde "Sil" butonu ile başvuru bilgilerinin silinerek, güncellenebilmesi mümkündür. Ancak yükümlüsü tarafından onaylanan başvurular üzerinde güncelleme işlemi yapılamamaktadır.

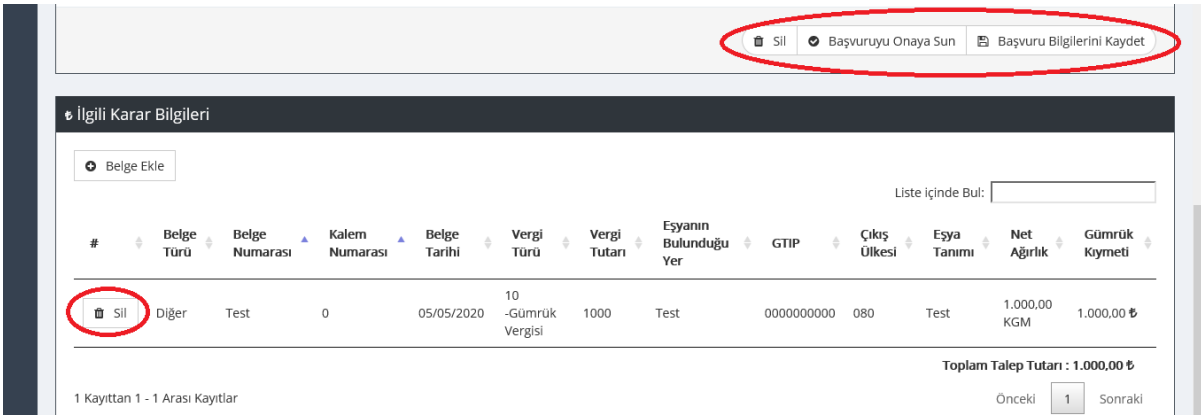

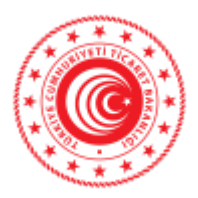

#### <span id="page-8-0"></span>**7. Başvuruların Sorgulanması**

Geri Verme veya Kaldırma Talep Yönetimi Sisteminde online olarak tanzim edilen Geri Verme veya Kaldırma Başvurusu Formlarının sorgulama işlemleri, Sistemin Başvurular sekmesi altında yer alan "Geri Verme/Kaldırma Başvuru Sorgulama" alanı üzerinden yapılmaktadır.

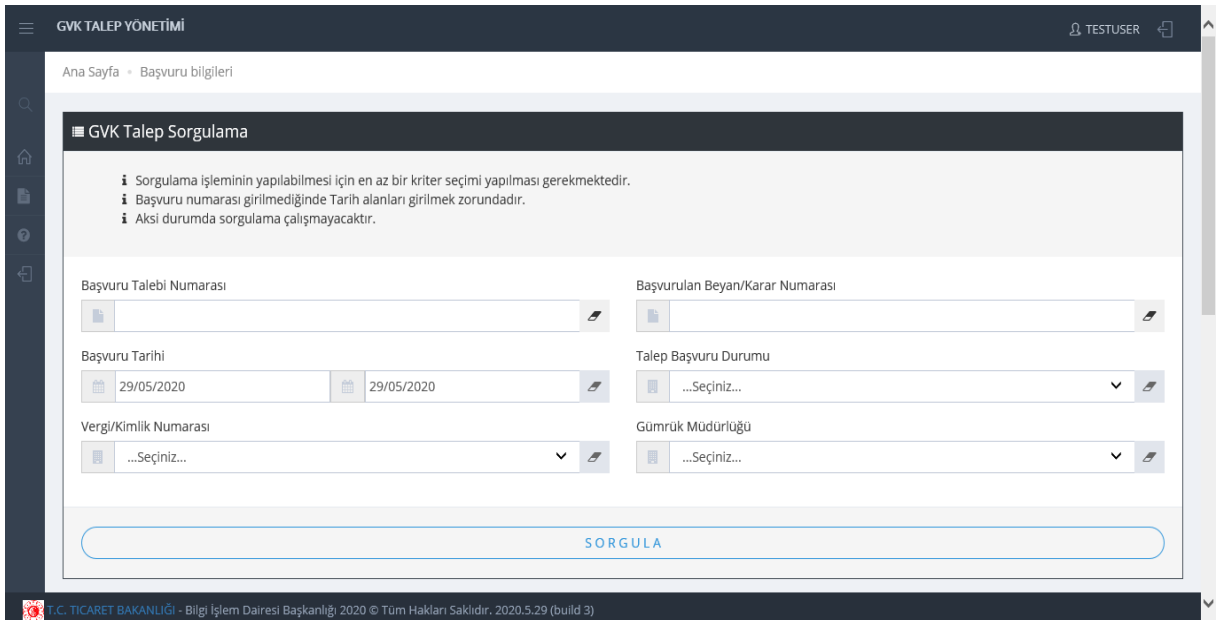

Söz konusu sekme üzerinden,

- 1) Başvuru numarası,
- 2) Belge numarası,
- 3) Vergi Numarası,
- 4) Başvuru Tarihi,
- 5) Talep Durumu
- 6) Gümrük Müdürlüğü

Alanları ile sorgulama yapılabilmesi mümkün bulunmaktadır.

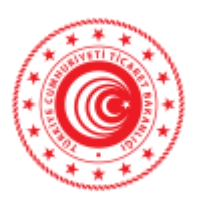

#### <span id="page-9-0"></span>**8. Online Başvuru Tamamlandıktan Sonra Yapılacak İşlemler**

Geri verme veya kaldırma başvuruları kapsamında;

- 1) Geri Verme veya Kaldırma Başvurusu Formunun Geri Verme veya Kaldırma Talep Yönetimi Sistemi üzerinde oluşturarak onaya sunulması,
- 2) Başvurunun onaya sunulmasının ardından, sistemde oluşturulan Başvuru Formunun çıktısının alınması,
- 3) Başvuru Formu, Forma eklenmesi gereken belgeler ve sistem tarafından otomatik olarak atanan "Başvuru Numarası"nı içerir bir dilekçe ile ilgili Gümrük Müdürlüğüne müracaat edilmesi,

gerekmektedir.

#### <span id="page-9-1"></span>**9. Memur İncelemesi ve Onayı**

Onaya sunulan başvurular, ilgili memur tarafından şeklen incelenerek, eksik bilgi ve/veya belge bulunup bulunmadığı yönüyle kontrol edilir.

Yapılan inceleme sonucuna göre;

- **Talep Onaylanabilir**: Talebin Yönetmelikte öngörülen şartlara uygun olduğuna kanaat getirilmesi halinde talep onaylanarak "Değerlendirmeye Alınması Uygundur" statüsüne geçer. Bu işlemden sonra başvurunun yetkili idare tarafından esas yönüyle incelenip, karara bağlanarak sonuçlandırılması aşamasına geçilir.

- **Talep Reddedilebilir**: Talep kapsamında ek bilgi ve belge ibrazı gerekmesi halinde, gerekli bilgi, belge ve noksanlıkların tamamlattırılmasını teminen talep reddedilir. Bu işlemin ardından, ilgili başvuru "Değerlendirmeye Alınması Uygun Değildir" statüsüne geçecektir. Talebin reddedilmesi halinde, memur tarafından girilen açıklama bilgisi dikkate alınarak, güncellenmesi ve tekrar onaya sunulması mümkündür.

#### <span id="page-9-2"></span>**10. Önemli Hususlar**

Başvuru sırasında aşağıdaki hususlara dikkat edilmesi gerekmektedir.

- 1) Geri verme veya kaldırma başvuru formu, her beyanname, ek tahakkuk ve ceza kararı için ayrı ayrı düzenlenir. Ancak, bir beyanname ve bu beyannameye bağlı ceza kararı ile bir ek tahakkuk ve buna bağlı ceza kararı için tek bir başvuru formu düzenlenir.
- 2) Sisteme veri girişi yapılırken bu Kılavuzun 5 no.lu başlığı altında yer alan bilgiler dikkate alınmalıdır.

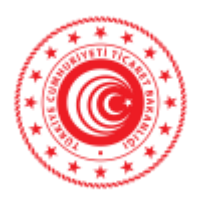

- 3) "Vergi Tutarı" ve "Gümrük Kıymeti" alanları nümerik olup bu alanlara yalnızca rakam girişi yapılmalı, harf veya noktalama işareti kullanılmamalıdır.
- 4) Yükümlü tarafından onaylanan başvurularda onay işleminden önce, başvuru bilgilerinin silinerek, güncellenebilmesi mümkündür. Ancak yükümlüsünce onaylanan başvurular üzerinde güncelleme yapılamamaktadır.
- 5) Başvurunun onaya sunulmasının ardından, sistem tarafından atanan "Başvuru Numarasını" içerir bir dilekçe ile ilgili Gümrük Müdürlüğüne müracaat edilmelidir. Geri Verme veya Kaldırma Başvuru Formu elektronik ortamda ibraz edilen Form eki belgelerin dilekçeye manuel olarak eklenmesine gerek bulunmamaktadır.
- 6) İşlemler sırasında sistemsel bir sorunla karşılaşılması halinde sorunun, varsa ilgili başvuru no.su ve hataya ilişkin ekran görüntüleri ile birlikte, aşağıda iletişim bilgileri yer alan irtibat kişisine aktarılması gerekmektedir.

# <span id="page-10-0"></span>**11. İrtibat Kişisi**

Başvuru esnasında sistemsel bir sorunla karşılaşılması halinde sorunun, varsa ilgili başvuru no.su ve hataya ilişkin ekran görüntüleri ile birlikte, aşağıda iletişim bilgileri yer alan irtibat kişisine aktarılması gerekmektedir.

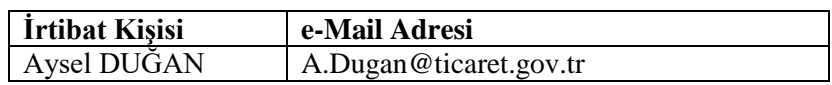